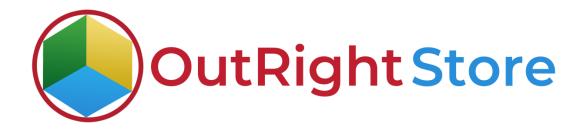

# SugarCRM BCC Archive (Lite)

## **Installation & Configuration Guide**

### **Installation Guide**

- **1.** Go to the Administrator page.
- **2.** Click on "Module Loader" to install the package.

| Product Catalog      Calendar      Cal      | Is * Meetings * Tasks * Notes * Reports * Leads * Contacts * Account     | ts • Opportunities • Emails • Campaigns • | Targets - Target Lists - Administration I Search Q 0                                                      |
|---------------------------------------------|--------------------------------------------------------------------------|-------------------------------------------|----------------------------------------------------------------------------------------------------|
| eveloper Tools                              |                                                                          |                                           |                                                                                                    |
| create and edit modules and module layouts, | manage standard and custom fields.                                       |                                           |                                                                                                    |
| Studio                                      | Customize module fields, layouts and relationships                       | @ Rename Modules                          | Change the names of the modules appearing within the application                                          |
| Module Builder                              | Build new modules to expand the functionality of Sugar                   | Display Modules and Subpanels             | Choose which modules are displayed in the navigation bar and which subpanels are<br>displayed system-wide |
| 2 Module Loader                             | Add or remove Sugar modules, themes, language packs and other extensions | Configure Navigation Bar Quick Create     | Select which modules are available in the navigation bar quick create                                     |
| Configure API Platforms                     | Configure enabled custom API platform names                              | Stylegulde (Lab)                          | Documentation and samples                                                                                 |
| C Configure Pit I Finandi The               |                                                                          |                                           |                                                                                                    |
| Dropdown Editor                             | Add, delete, or change the dropdown lists                                | Kerkflow Management                       | Manage workflow conditions, alerts and actions                                                            |

**3.** Click on "Choose File" and upload it on SugarCRM and then click on the "Install" button.

| Product Catalog *                 | Calendar * | Calls * Mee | tings + Tasks     | <ul> <li>Notes</li> </ul> | <ul> <li>Reports</li> </ul> | <ul> <li>Leads</li> </ul> | * Conta | cts • A | iccounts * | Opportuni | es 👻 Er | ails * | Campaigns * | Targets | * Targe      | rt Lists 💌 | Administra | tion I | Search |           | Q   | 0 | 2 |
|-----------------------------------|------------|-------------|-------------------|---------------------------|-----------------------------|---------------------------|---------|---------|------------|-----------|---------|--------|-------------|---------|--------------|------------|------------|--------|--------|-----------|-----|---|---|
| ule Loader                        |            |             |                   |                           |                             |                           |         |         |            |           |         |        |             |         |              |            |            |        |        |           |     |   |   |
| lowing extensions are installe    |            |             |                   |                           |                             |                           |         |         |            |           |         |        |             |         |              |            |            |        |        |           |     |   |   |
| Name                              | 0          | Action      |                   | En                        | able/Disable                |                           |         | T       | ype        |           | Version |        |             | D       | ate installe | đ          |            |        |        | Descript  | ion |   |   |
|                                   |            |             |                   | Սթե                       | load Extensi                | ion file                  |         |         |            |           |         |        |             |         |              |            |            |        |        |           |     |   |   |
|                                   |            |             |                   | Upl                       | oad Extensi                 | ion file                  |         |         |            |           |         |        |             |         |              |            |            |        |        |           |     |   |   |
| ule Choose File No file C         | chosen     |             | Upload            | Upl                       | oad Extensi                 | ion file                  |         |         |            |           |         |        |             |         |              |            |            |        |        |           |     |   |   |
| ule Choose File No file o<br>Name | chosen     |             | Upload<br>Install | ՍրԼ                       | Load Extensi<br>Delete      | ion file                  | Ту      | pe      |            | Version   |         |        | Date Pub    | lished  |              | Uninstalla | ble        |        | Der    | scription |     |   | - |

**4.** In the next step, you need to click on the "Commit" button.

| • چ    | Product Catalog 👻 | Calendar 👻 | Calls 👻   | Meetings 👻    | Tasks 👻  | Notes 👻 | Reports 🔻 | Leads 👻 | Contacts 👻 | Accounts 👻 | Opportunities - | Emails 👻 | Campaigns 👻 | Targets 👻 | Target Lists 👻 | Administration | I | Search | ۹ | 0 | 2 - | +     |
|--------|-------------------|------------|-----------|---------------|----------|---------|-----------|---------|------------|------------|-----------------|----------|-------------|-----------|----------------|----------------|---|--------|---|---|-----|-------|
| Ready  | To Install        |            |           |               |          |         |           |         |            |            |                 |          |             |           |                |                |   |        |   |   |     | admin |
| Commit | Cancel            |            |           |               |          |         |           |         |            |            |                 |          |             |           |                |                |   |        |   |   |     |       |
|        |                   | To start   | installat | ion, click or | ı commit | button  |           |         |            |            |                 |          |             |           |                |                |   |        |   |   |     |       |

 Once the installation is 100% complete, click on the "Back to Module Loader" button.

| - 🛎                    | Product Catalog 💌          | Calendar 👻 | Calls * | Meetings *  | Tasks *   | Notes *    | Reports *  | Leads 👻    | Contacts + | Accounts * | Opportunities * | Emails * | Campaigns 👻 | Targets * | Target Lists 💌 | Administration | I | Search | Q | 0 | 2 - | +     |
|------------------------|----------------------------|------------|---------|-------------|-----------|------------|------------|------------|------------|------------|-----------------|----------|-------------|-----------|----------------|----------------|---|--------|---|---|-----|-------|
| 1                      | 100%                       |            |         |             |           |            |            |            |            |            |                 |          |             |           |                |                |   |        |   |   | 1   | admin |
| Display L<br>Module In | 29<br>stalled Successfully |            |         |             |           |            |            |            |            |            |                 |          |             |           |                |                |   |        |   |   |     |       |
| Back to I              | fodule Loader              | _          | When m  | odule insta | ll 100% c | lick on "b | ack to mod | lule loade | er" button |            |                 |          |             |           |                |                |   |        |   |   |     |       |

**6.** The installation of Bcc archive (Lite) extension is now completed successfully.

| Action Enable/Disable<br>Uninstall Disable | t Type<br>Module | Version 1 | Date Installed<br>2021-01-26 12:04:28 | Description<br>Lite Version of Bcc Archive By Outright Store | 0 |
|--------------------------------------------|------------------|-----------|---------------------------------------|--------------------------------------------------------------|---|
| Uninstall                                  | Module           | 1         | 2021-01-26 12:04:28                   | Lite Version of Bcc Archive By Outright Store                |   |
|                                            |                  |           |                                       |                                                              |   |
|                                            |                  |           |                                       |                                                              |   |
| _                                          | bi               |           |                                       |                                                              |   |

**Bcc Archive Lite** 

Outright

**7.** Now the installation is finished, we'll start configuration. For this go back to Admin panel.

## Configuration

1. In the admin panel, click on the *"Licence Module for Outright Product List"* link.

| Outright License Keys This section contains Outright | Click here for licence validation         |            |            |
|------------------------------------------------------|-------------------------------------------|------------|------------|
| Licence Module for Outright Products List            | Licence Module for Outright Products List | Test.Utils | Test Utils |
| Cutright Store                                       | Outright Store                            |            |            |

2. Click on the pencil icon

| 🗣 🔹 Product Catalog 🤫 | ▼ Calendar ▼ Calls ▼ Meetings |                 | ts 🕶 Leads 👻 Contacts |                     | ities 🕶 Emails 👻 Cam | paigns + Licence Module | for Outright Products      | Search                                    | ۹ 💿             | 2 -        |
|-----------------------|-------------------------------|-----------------|-----------------------|---------------------|----------------------|-------------------------|----------------------------|-------------------------------------------|-----------------|------------|
| utright Licence       |                               |                 |                       |                     |                      |                         |                            |                                           |                 |            |
| Product Name          |                               | Product Version |                       | Licen               | nce Key              |                         | Date Created               | Equals                                    | ×               |            |
| Status                | Active *                      | My Items        |                       |                     |                      |                         |                            |                                           | (kant)          | Actions    |
| Search Clear Advanced | Search                        |                 |                       |                     |                      |                         | (2)                        |                                           |                 |            |
| 🗆 🔻 Delete 👻          | Click on the pencil           | Icon            |                       |                     |                      |                         |                            |                                           | (ICC) (1 - 1 of | 1) (5) [5] |
| Product Na            | 1110 B                        |                 | Licence Key 🝵         | Verification Status | Date Created 🛛 🗧     | Status 🝵                | Last Verification Date 🛛 🗧 | Validate License 🛛 😄                      | Inactive Date 🛛 |            |
| Government_bo         | cc_archive                    |                 |                       | Pending             | 04/06/2021 04:06am   | Active                  |                            | Please Put your license<br>key from Store |                 |            |
| Delete v              |                               |                 |                       |                     |                      |                         |                            |                                           | EC @ (1-1 of    | 11 00 10   |

3. After that, enter the license key and click on save button.

| 📚 👻 Product Catalog 👻 Calendar 👻 Calls 👻 N | leetings + Tasks + Notes + Reports + | Leads • Contacts • Accounts • | Opportunities - Emails - Campaigns - | Licence Module for Outright Products | ı | Search | ۹ 💿 🤶                           | • + |
|--------------------------------------------|--------------------------------------|-------------------------------|--------------------------------------|--------------------------------------|---|--------|---------------------------------|-----|
| outright_bcc_archive » Edit                |                                      |                               |                                      |                                      |   |        |                                 |     |
| Save Cancel View Audit Log                 |                                      |                               |                                      |                                      |   |        | (1 of 1)<br>* Indicates require |     |
| Licence Key:                               | **********************               | Enter                         | Licence key and click on save bu     | tton                                 |   |        |                                 |     |
| Save Cancel View Audit Log                 |                                      |                               |                                      |                                      |   |        |                                 |     |

#### **Bcc Archive Lite**

Outright

4. Now we'll verify the license key for this click on validate now button.

| 📚 👻 🛛 Product Catalog 👻 | 🕶 Calendar 👻 Calls 👻 Meetings |                 | rts 🕶 Leads 👻 Contacts 🔹 | 🕶 Accounts 👻 Opportunitie | es 🕶 Emails 👻 Cam  | npaigns 👻 Licence Mo | dule for Outright Products  | Search            | a 💿 🤶 -                      |
|-------------------------|-------------------------------|-----------------|--------------------------|---------------------------|--------------------|----------------------|-----------------------------|-------------------|------------------------------|
| Outright Licence        |                               |                 |                          |                           |                    |                      |                             |                   |                              |
| Product Name            |                               | Product Version |                          | Licence                   | е Кеу              |                      | Date Created                | Equals            | -                            |
| Status                  | Active *<br>Inactive          | My Items        |                          |                           |                    |                      |                             |                   |                              |
| Search Clear Advanced   | Search                        |                 |                          |                           |                    |                      | ٢                           |                   |                              |
| Delete +                |                               |                 |                          |                           |                    |                      |                             |                   | (IC 🕜 (1 - 1 of 1) 🍥 🗊       |
| Product Na              | ime 🗄                         |                 | Licence Key 👙            | Verification Status       | Date Created 😑     | Status 👳             | Last Verification Date 👙 V  | alidate License 😄 | Inactive Date 😄              |
| 🗆 🎡 🥝 outright_bo       | cc_archive                    |                 | **********               | Pending                   | 04/06/2021 04:06am | Active               |                             | alidate Now       |                              |
| Delete *                |                               |                 |                          |                           |                    | Clic                 | k here for validate licence | key               | (12 (c) (1 - 1 of 1) (c) (c) |

5. Refresh the page when below screen appears.

| Product Catalog       | ▼ Calendar ▼ Calls ▼ Meeti | ings 🕶 Tasks 💌 Notes 💌 Repi | orts 💌 Leads 💌  | Contacts · Accounts · | Opportunities * | Emails 🕶 Campaig                     | gns 👻 Licence Module fo | or Outright Products | I s             | earch      | 9           | • 🤶 - |
|-----------------------|----------------------------|-----------------------------|-----------------|-----------------------|-----------------|--------------------------------------|-------------------------|----------------------|-----------------|------------|-------------|-------|
| utright Licence       |                            |                             |                 |                       |                 |                                      |                         |                      |                 |            |             |       |
| roduct Name           |                            | Product Version             |                 |                       | Licence Key     | /                                    |                         | Date                 | Created         | Equals     | *           |       |
| tatus                 | Active nactive             | My Items                    |                 |                       |                 |                                      |                         |                      |                 |            |             |       |
| Search Clear Advanced | ed Search                  |                             |                 |                       |                 |                                      |                         | (7)                  |                 |            |             |       |
| Please v              | wait while we process your | r request.                  |                 | Refresh the page      | e when this so  | creen appears                        |                         |                      |                 |            |             |       |
|                       |                            | rrequest.                   |                 | Refresh the page      | e when this so  | creen appears                        |                         |                      |                 |            | 100 (A)     | 1.611 |
| Delete v              |                            |                             | Licence Key - = |                       |                 |                                      | Status                  | Last Verification    | Dato - Validato | l irense 🔶 | III (1-     |       |
| Delate +<br>Product N |                            |                             | Licence Key @   | Verifica              | ation Status 🍝  | Date Created ©<br>04/06/2021 94.96am | Status ÷<br>Active      | Last Verification    | Date 😄 Validate |            | Inactive Da |       |

#### 6. Now the license key is verified and product is ready to use.

| <ul> <li>Product Catalog - C</li> </ul> | Calendar 🕶 Calls 🕶 Meetings | ▼ Tasks ▼ Notes ▼ Report | ts 🕶 Leads 🕶 Contacts 🕶 | Accounts 🕶 Opportunities 💌 Emails 👻 Ca | ampaigns 👻 Licence Me | dule for Outright Products | Search             | a 💿 🤶 •              |
|-----------------------------------------|-----------------------------|--------------------------|-------------------------|----------------------------------------|-----------------------|----------------------------|--------------------|----------------------|
| outright Licence                        |                             |                          |                         |                                        |                       |                            |                    |                      |
| Product Name                            |                             | Product Version          |                         | Licence Key                            |                       | Date Created               | Equals             | ~                    |
| Status                                  | Active *                    | My Items                 | 0                       |                                        |                       |                            |                    |                      |
| Search Clear Advanced Search            | - ch                        |                          |                         |                                        |                       | ۲                          |                    |                      |
| Delete +                                |                             |                          |                         |                                        |                       |                            |                    | 🔣 🕜 (1 - 1 of 1) 🕥 📷 |
| Product Name                            | \$                          |                          | Licence Key 👙           | Verification Status 🚖 Date Created 👳   | Status 👳              | Last Verification Date 🚊   | Validate License 👙 | Inactive Date 👙      |
| 🗆 🎡 🥝 outright_bcc_ar                   | rchive                      |                          | f3******1f0             | verified 04/06/2021 04:06am            | Active                |                            | Cancel Domain      | 04/06/2021 10:50am   |
| Delete *                                |                             |                          |                         | The licence key is verified and status | s is active           |                            |                    | 000 (1 - 1 of 1) )   |